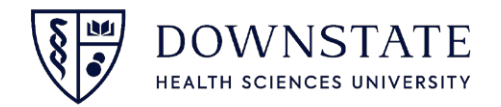

## **Printing Preference Cards from Scheduling Application**

- 1. Open the **Scheduling** application in **Healthbridge**
- 2. Click **Forms and Reports**
- 3. Then select **Reports**

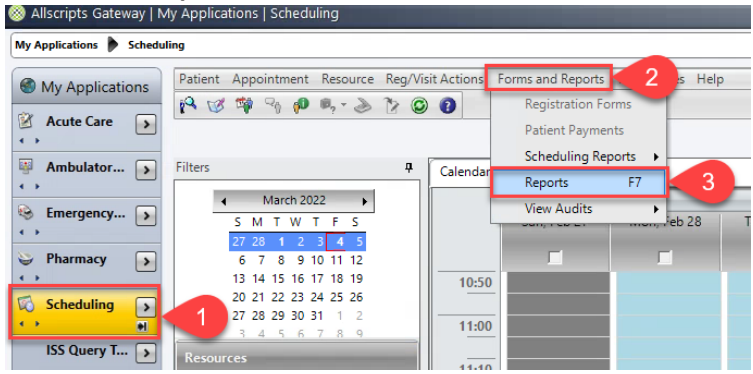

- 4. Select **Surgery Case List Reports** from the drop down menu
- 5. Select **Preference Cards**
- 6. Then click **Preview**
- 7. Select the required fields
- 8. Then click **OK**

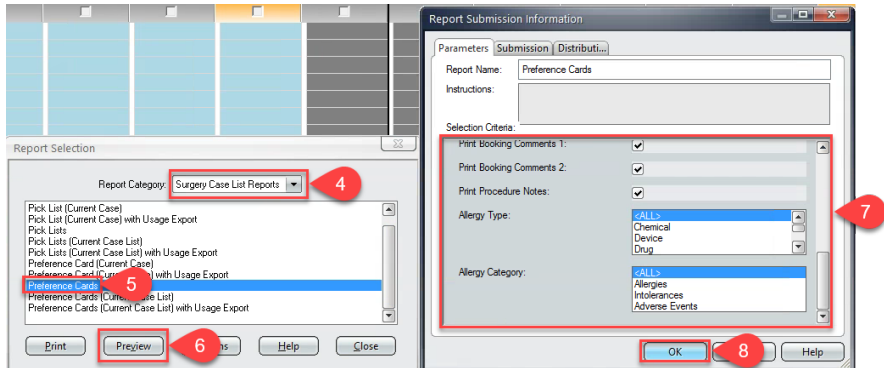

9. Click the printer icon to **Print**

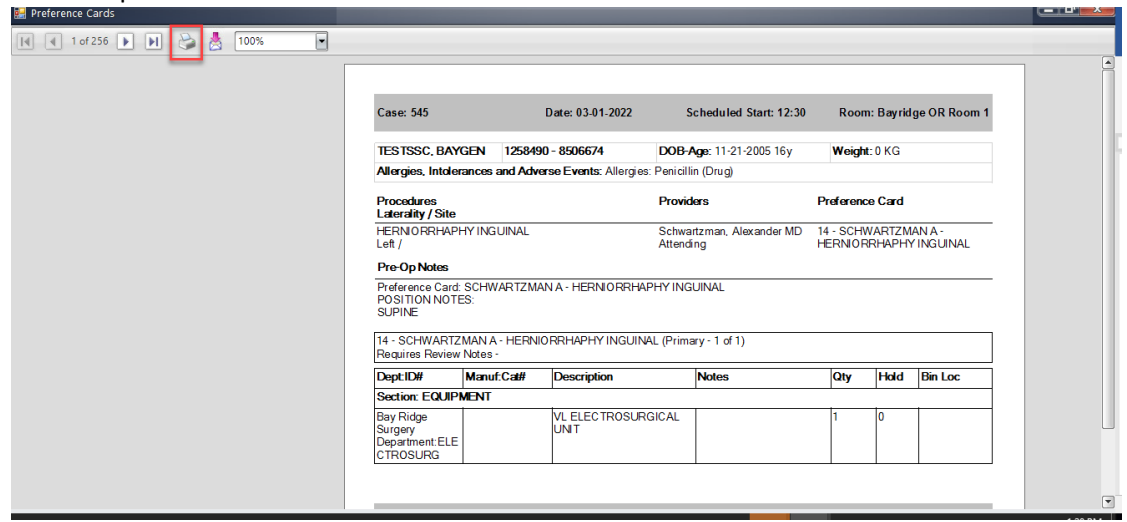

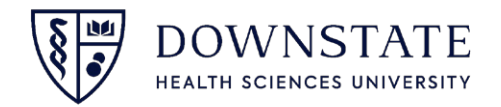

## **Printing Preference Cards from Surgical Care Application**

- 1. Open the **Surgical Care** application in Healthbridge
- 2. Click **Print Reports** from the toolbar
- 3. Select **Surgery Case List Reports** from the drop down menu
- 4. Select **Preference Cards**
- 5. Then click **Preview**
- 6. Select the required fields
- **7.** Then click **OK**<br>**Allscripts Gateway** | My Applications | Surgical Ci

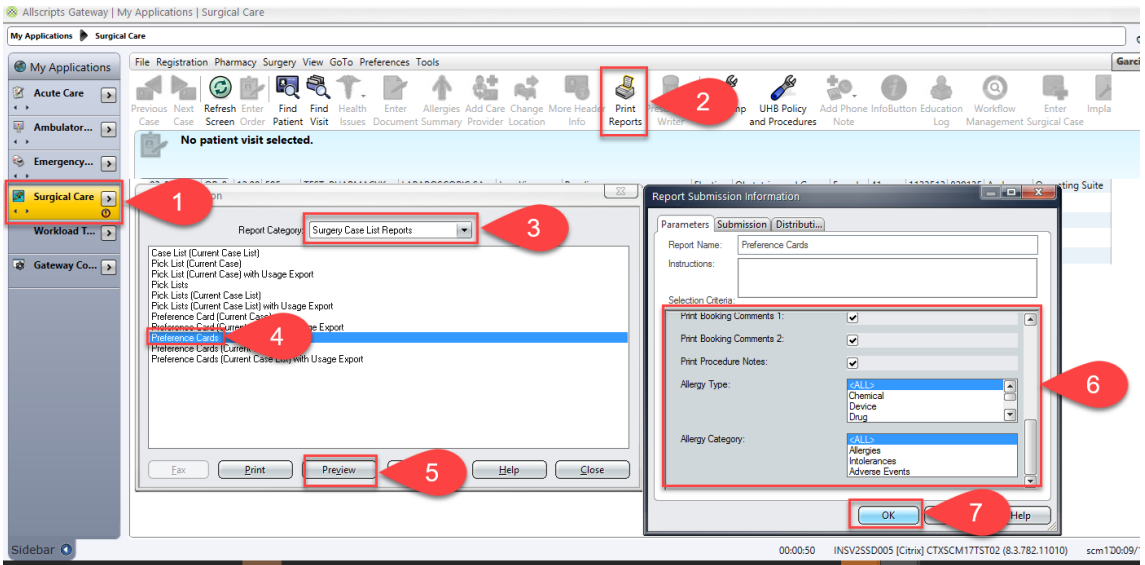

8. Click the printer icon to **Print**

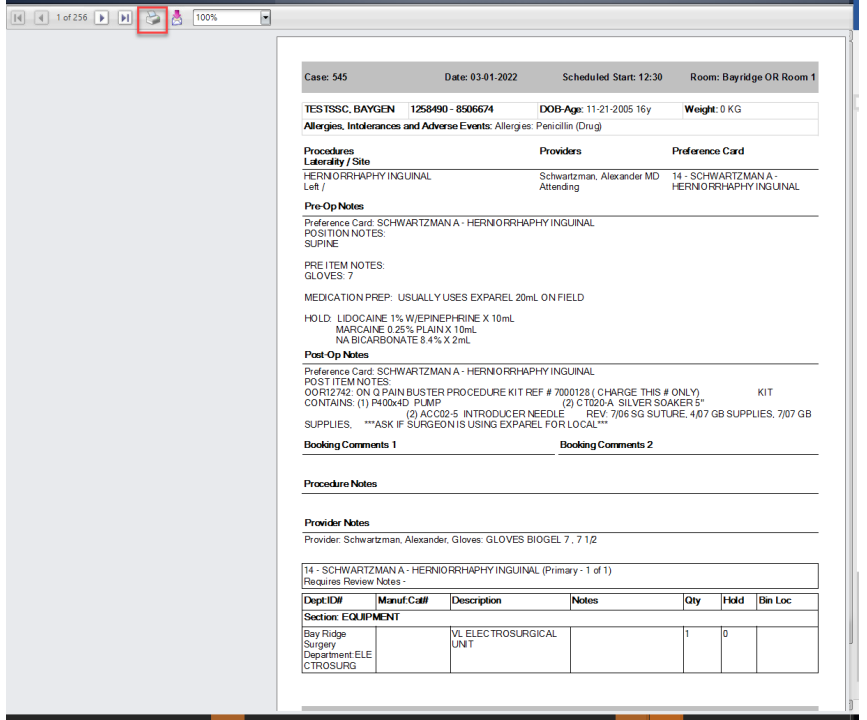